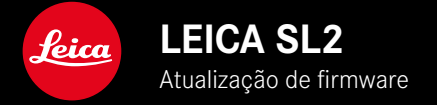

## **FIRMWARE**

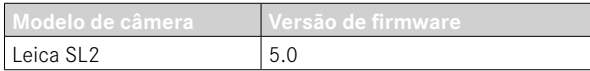

## **FOTOGRAFIA**

**\_NOVO:** Correção da perspetiva

## **VÍDEO**

**\_NOVO:** Incremento selecionável para a definição direta do valor ISO por meio das rodas de ajuste (1EV, 1⁄2EV, 1⁄3EV ou 1⁄6EV)

## **FOTOGRAFIA/VÍDEO**

- **\_NOVO:** Menu de perfil de objetiva alargado para mais definições de distâncias focais complementares
- **\_NOVO:** Lista de seleção para a ocupação dos botões FN agora adaptável e alargada
- **\_ALARGADAS:** Objetivas suportadas
- **\_MELHORADAS:** Em alguns casos faltam as informações de objetiva Exif em adaptadores para objetivas de fornecedores terceiros
- **\_CORRIGIDAS:** Em casos raros após o desligamento da ligação, as funções Pairing e Delete no menu Leica FOTOS não estavam disponíveis
- **\_CORRIGIDAS:** Foram eliminados problemas mais pequenos com a nova função Toggle Focus Point. As posições de focagem são armazenadas agora corretamente.

# **ATUALIZAÇÕES DE FIRMWARE**

A Leica está constantemente a trabalhar no desenvolvimento e otimização da sua câmera. Uma vez que muitas das funções da câmera são comandadas exclusivamente pelo software, as melhorias e os alargamentos da gama de funções podem ser instalados na sua câmera numa data posterior. Para este fim, a Leica oferece atualizações de firmware em intervalos irregulares, que estão disponíveis para download na nossa homepage.

Depois de ter registado a sua câmera, a Leica informá-lo-á sobre todas as novas atualizações. Os utilizadores da Leica FOTOS também são informados automaticamente sobre as atualizações de firmware para as suas câmeras Leica.

A instalação de atualizações de firmware pode ser realizada através de dois caminhos diferentes.

- Confortavelmente através da aplicação Leica FOTOS
- Diretamente através do menu da câmera

**Para determinar que versão de firmware está instalada**

- ▶ No menu principal, selecionar Camera Information
	- As versões de firmware atuais são exibidas.

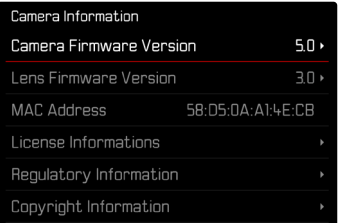

Mais informações sobre o registo, atualizações de firmware ou os seus downloads para a sua câmera, bem como quaisquer alterações e complementos às explicações deste manual de instruções, podem ser encontrados na "Área do Cliente" em:

https://club.leica-camera.com

## **REALIZAR ATUALIZAÇÕES DE FIRMWARE**

A interrupção de uma atualização de firmware em curso pode provocar danos graves e irreparáveis no seu equipamento! Por esta razão, durante a atualização do firmware deve respeitar sobretudo as seguintes indicações:

- Não desligar a câmera!
- Não remover o cartão de memória!
- Não remover a bateria!
- Não remover a objetiva!

#### Notas

- Se a bateria não estiver suficientemente carregada, aparecerá uma mensagem de aviso. Neste caso, carregue primeiro a bateria e repita o procedimento acima descrito.
- No submenu Camera Information encontrará dispositivos adicionais e marcas e números de aprovação específicos do país.

## **PREPARATIVOS**

- ▸ Carregar completamente a bateria e colocá-la na câmera
- ▸ Remover da câmera um segundo cartão SD eventualmente existente
- ▸ Remover do cartão de memória todos os ficheiros de firmware eventualmente existentes
	- Recomenda-se que todas as captações do cartão de memória sejam armazenadas para posteriormente serem formatadas na câmera.

(Atenção: perda de dados! Ao formatar o cartão de memória todos os dados no cartão são perdidos.)

- ▸ Descarregar o firmware mais recente
- ▸ Guardar no cartão de memória
	- O ficheiro de firmware tem de ser armazenado no nível mais superior do cartão de memória (não numa subpasta).
- ▸ Colocar o cartão de memória na câmera
- ▸ Ligar a câmera

## **ATUALIZAR O FIRMWARE DA CÂMERA**

- ▸ Realizar os preparativos
- ▶ No menu principal, selecionar Camera Information
- ▶ Selecionar Camera Firmware Version
- ▶ Selecionar Start Update
	- Aparece uma consulta com informações sobre a atualização.
- ▸ Verificar a informação sobre as versões
- ▸ Selecionar Yes
	- A consulta Save profiles on SD Card? aparece.
- ▸ Selecionar Yes/No
	- A atualização começa automaticamente.
	- O LED de estado inferior pisca durante o processo.
	- Após a conclusão com êxito, aparece uma mensagem correspondente com o pedido de reinício.
- ▸ Desligar e voltar a ligar a câmera

#### Nota

• Após o reinício, a data e hora, bem como o idioma devem ser novamente definidos. As consultas correspondentes aparecem.

#### **ATUALIZAR O FIRMWARE DA OBJETIVA**

Se estiverem disponíveis, podem ser realizadas atualizações de firmware para as objetivas SL da Leica, bem como para todas as outras objetivas da L-Mount Alliance.

As atualizações do firmware para objetivas SL da Leica são normalmente instaladas com as versões atuais do firmware da câ mera e não devem ser, por isso, realizadas manualmente. Se uma objetiva SL estiver colocada durante a atualização da câmera, será equipada automaticamente também com o firmware mais re cente. Caso contrário, é visualizada uma consulta correspondente na primeira colocação numa câmera com firmware atualizado. As notas sobre a atualização do firmware da câmera são respeti vamente válidas.

- ▸ Realizar os preparativos
- ▶ No menu principal, selecionar Camera Information
- ▶ Selecionar Lens Firmware Version
- ▶ Selecionar Start Update
	- Aparece uma consulta com informações sobre a atualização.
- ▸ Verificar a informação sobre as versões
- ▶ Selecionar Yes
	- A atualização começa automaticamente.
	- O LED de estado inferior pisca durante o processo.
	- Após a conclusão com êxito, aparece uma mensagem corres pondente com o pedido de reinício.
- ▸ Desligar e voltar a ligar a câmera

## **CORREÇÃO DA PERSPETIVA**

Nesta função auxiliar é visualizada uma moldura auxiliar que mostra a secção de imagem esperada após uma correção da perspetiva das linhas verticais convergentes. Através da correção da perspetiva é atingida geralmente uma condução de linhas verticais mais reta e um horizonte direito, o que proporciona um efeito de imagem natural, principalmente, em fotografias de arquitetura.

A função "Correção da perspetiva" calcula a secção da imagem, bem como a distorção necessária com base nos ângulos de realinhamento reais da câmera, bem como na objetiva utilizada. Isto significa que para a correção, a orientação da câmera durante a fotografia (apurada através dos sensores internos da câmera) é determinante e não as linhas visíveis no motivo. Deste modo, a função diverge das correções da perspetiva automáticas no tratamento posterior, que normalmente são baseadas no conteúdo da imagem. O modo de funcionamento depende do formato da fotografia utilizado (JPG ou DNG). Em fotografias com formato JPG, a correção é realizada diretamente na câmera e a imagem corrigida é guardada. Em fotografias com formato DNG, as respetivas informações são registadas nos metadados da imagem original. A correção é depois realizada num programa como o Adobe Photoshop Lightroom® ou o Adobe Photoshop®\*.

Configuração de fábrica: Off

#### Notas

- No caso de grandes ângulos de realinhamento, a distorção necessária para uma correção da perspetiva total seria demasiado extrema. Por esta razão, a função não é realizada automaticamente ou apenas parcialmente, se os ângulos forem demasiado grandes. Neste caso recomenda-se que as fotografias sejam realizadas em formato DNG e as correções desejadas sejam realizadas no tratamento posterior das mesmas.
- Enquanto a correção da perspetiva está ativa, as visualizações auxiliares Level Gauge, Histogram e Grid, bem como a função Auto Review são desativadas temporariamente.
- A correção da perspetiva nem sempre está disponível com fotografias em série ou Multi-Shot.
- Os dados de correção são sempre registados nos metadados das captações DNG, mesmo quando a função não está ativa. Quando a função está ativa, é adicionada uma etiqueta especial que aconselha a correção aos programas de tratamento de imagem suportados.
- ▸ No menu principal, selecionar Perspective Control
- ▸ Selecionar On

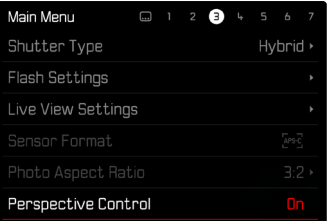

### **CORREÇÃO DA PERSPETIVA ATIVADA**

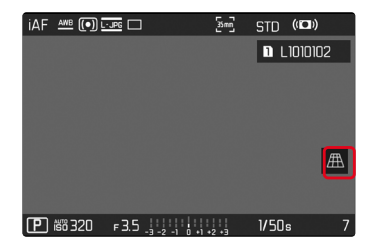

### **PERSPETIVA RECONHECIDA NO MODO DE CAPTAÇÃO**

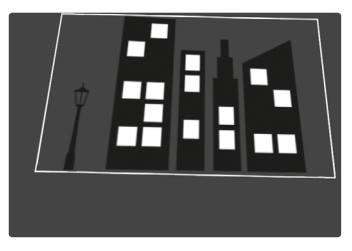

#### **PERSPETIVA CORRIGIDA NO MODO DE REPRODUÇÃO**

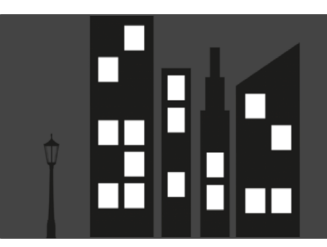

#### **FOTOGRAFIAS EM FORMATO JPG**

Em fotografias com formato JPG, a correção é realizada diretamente na câmera e apenas a imagem corrigida é guardada. Os conteúdos de imagem, que se encontram fora da moldura, são perdidos no processo.

### <span id="page-7-0"></span>**FOTOGRAFIAS EM FORMATO DNG**

Em fotografias com formato DNG, é sempre guardada a imagem total do sensor sem alterações. As informações apuradas pela correção da perspetiva são registadas nos metadados da fotografia. A correção é realizada depois posteriormente com o respetivo software como o Adobe Photoshop Lightroom® ou o Adobe Photoshop®. No modo de reprodução da câmera é visualizada uma versão (de pré-visualização) corrigida da fotografia (Thumbnail). Isto também se aplica à reprodução automática após a realização da fotografia.

Ao abrir o ficheiro com o Adobe Photoshop Lightroom® ou o Adobe Photoshop® aparece, pelo contrário, normalmente a fotografia original. Consoante a predefinição do programa pode ser visualizada a imagem corrigida de acordo com a moldura auxiliar diretamente ao abrir.

### **CORREÇÃO DA PERSPETIVA NO ADOBE LIGHTROOM® E NO ADOBE PHOTOSHOP®**

Para fotografias em formato DNG, a correção da perspetiva pode ser realizada no âmbito do tratamento posterior, p. ex. no Adobe Photoshop Lightroom® ou no Adobe Photoshop®. Poderá obter informações pormenorizadas sobre o tema na Ajuda online do Adobe.

#### **ADOBE LIGHTROOM®:**

https://helpx.adobe.com/pt/lightroom-classic/help/guided-upright- -perspective-correction.html

#### **ADOBE PHOTOSHOP®:**

https://helpx.adobe.com/pt/photoshop/using/perspective-warp.html

#### **APLICAR CORREÇÃO E EXIBIR LINHAS AUXILIARES**

Para utilizar a especificação de correção da câmera e exibir as linhas auxiliares, é necessário selecionar a função "Linhas auxiliares" em "Geometria" > "Upright".

Se como definição standard RAW estiver selecionado "Definições da câmera", a correção é aplicada automaticamente ao abrir. Em qualquer caso, a correção pode ser desativada em "Upright".

#### https://helpx.adobe.com/pt/photoshop/kb/acr-raw-defaults.html

▸ Como definição standard RAW, selecionar "Definições da câmera"

# **COMPLETAR MANUALMENTE PERFIS DE OBJETIVAS**

Para objetivas montadas através de adaptadores mecânicos de fornecedores terceiros, os perfis de objetivas podem agora ser completados. Só é possível definir a distância focal. Esta informação é depois registada nos dados Exif.

- ▸ No menu principal, selecionar Camera Settings
- ▶ Selecionar Lens Profiles
- ▶ Selecionar Other lens
- ▸ Selecionar a distância focal desejada

# **LISTA DE SELECÇÃO PARA BOTÕES FN ADAPTÁVEL**

Agora é possível definir que elementos de menu disponíveis para os botões FN devem ser visualizados na lista de acesso direto (a lista de acesso direto é exibida, ao pressionar prolongadamente o botão FN). A adaptação é semelhante à do Edit Favorites, mas sem limitação do número.

A definição personalizada pelo utilizador é armazenada nos perfis de utilizador.

- ▸ Mudar para o modo de operação desejado (Fotografia ou Vídeo)
- ▶ No menu principal, selecionar Customize Control
- ▶ Selecionar FN Buttons
- ▸ Ativar ou desativar as funções desejadas